## The Filter Orphaned Objects plugin

*Bob Zawalich September 3, 2018*

Orphaned objects are those which are not at the same rhythmic position of any ''parent note'' in the bar containing the object. Orphaned lyrics can cause note spacing problems, and orphaned chord symbols can generate notes that play on the wrong beat.

This plugin selects orphaned objects. It can trace the location of the objects it selects to the plugin trace window. You can run the plugin **Browse Selected Objects**, if installed, on the selected objects to navigate among them after the filtering is complete.

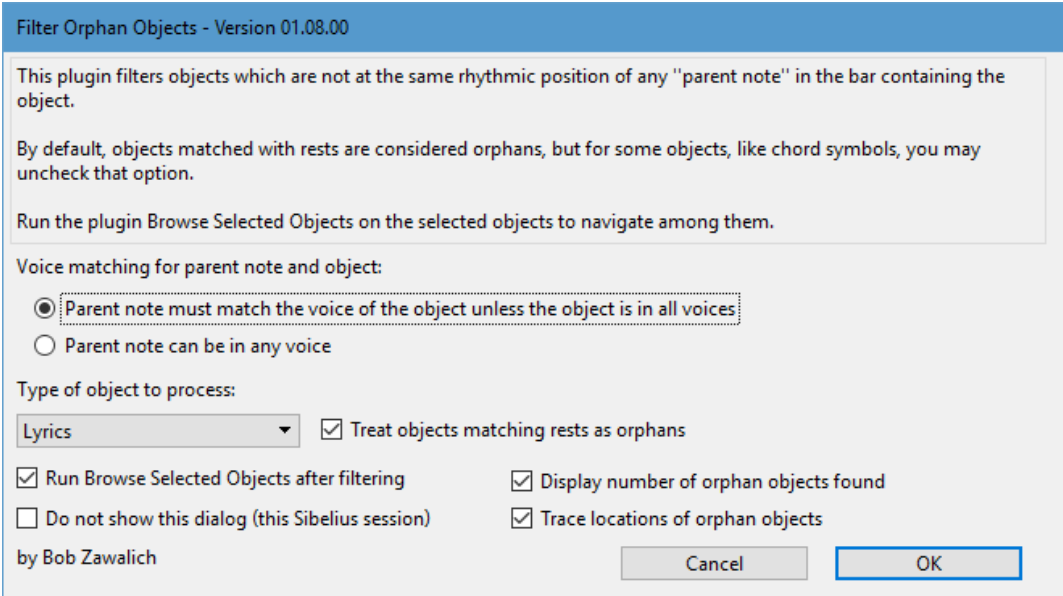

The plugin will only process these objects: Lyrics, Chord Symbols (Legacy and Chord Symbol objects), Staff Text, Lines, and Symbols. You can filter for all of these at once.

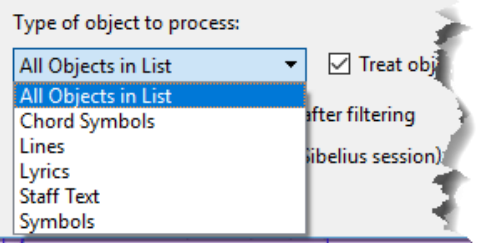

By default, objects matched with rests are considered orphans, but for some objects, like chord symbols, you may uncheck that option, so that objects that match the position of rests will not be considered orphaned.

By default, notes must be in the same voice as the objects being matched, unless the object is defined as being in all voices.

## An Example

Here is a bit of a score with orphaned objects in it.

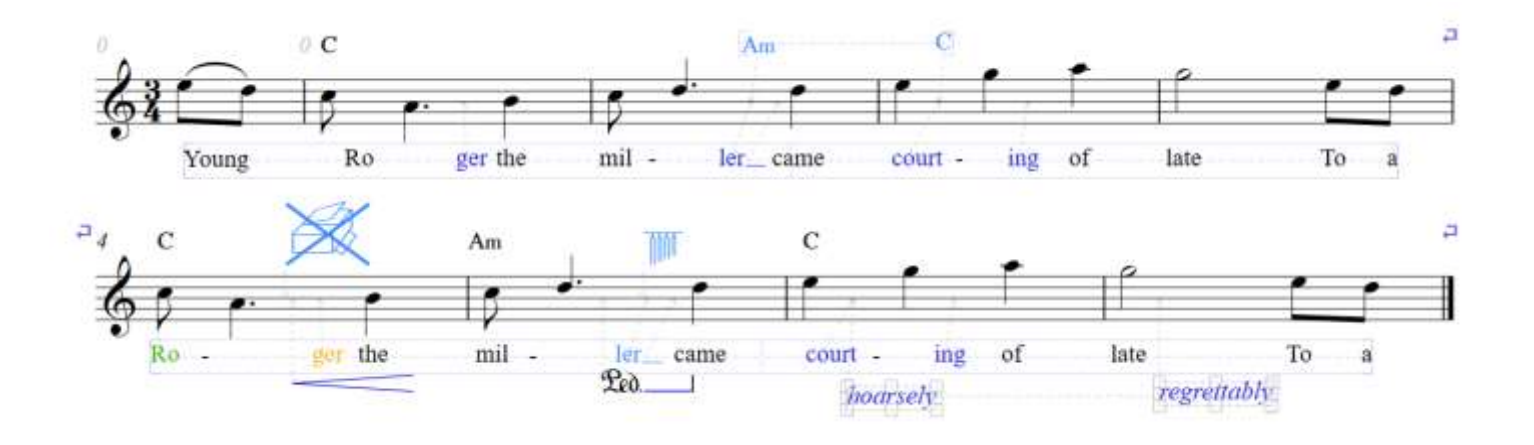

If I run the plugin looking for all types, the matched objects will be selected, as in the example, and this is what is shown in the trace window. Each entry will contain

- The object type and style
- For objects with text, up to 16 characters of text will be shown [in brackets].
- The location: page, staff, bar, position in bar, and voice

F:\ Scores\ Sib 8 scores\Orphan Objects.sib

Lyric - Lyrics line 1 - [ger] - page 1 - staff 1: Clarinet in Bb - bar 0 (2) - beat 2.5 - voice 1 Lyric - Lyrics line 1 - [ler] - page 1 - staff 1: Clarinet in Bb - bar 1 (3) - beat 2.5 - voice 1 Chord Symbol - Am - page 1 - staff 1: Clarinet in Bb - bar 1 (3) - beat 2.5 - all voices Lyric - Lyrics line 1 - [court] - page 1 - staff 1: Clarinet in Bb - bar 2 (4) - beat 1.5 - voice 1 Chord Symbol - C - page 1 - staff 1: Clarinet in Bb - bar 2 (4) - beat 1.5 - all voices Lyric - Lyrics line 1 - [ing] - page 1 - staff 1: Clarinet in Bb - bar 2 (4) - beat 2.5 - voice 1 Lyric - Lyrics line 1 - [Ro] - page 1 - staff 1: Clarinet in Bb - bar 4 (6) - beat 1 - voice 2 Symbol - Do not photocopy - page 1 - staff 1: Clarinet in Bb - bar 4 (6) - beat 2.1094 - all voices Crescendo - page 1 - staff 1: Clarinet in Bb - bar 4 (6) - beat 2.1914 - voice 1 Lyric - Lyrics line 1 - [ger] - page 1 - staff 1: Clarinet in Bb - bar 4 (6) - beat 2.5 - voice 3 Pedal - page 1 - staff 1: Clarinet in Bb - bar 5 (7) - beat 2.0117 - voice 1 Symbol - Tubular bells - page 1 - staff 1: Clarinet in Bb - bar 5 (7) - beat 2.457 - all voices Lyric - Lyrics line 1 - [ler] - page 1 - staff 1: Clarinet in Bb - bar 5 (7) - beat 2.5 - all voices Lyric - Lyrics line 1 - [court] - page 1 - staff 1: Clarinet in Bb - bar 6 (8) - beat 1.5 - voice 1 Text - Expression - [hoarsely] - page 1 - staff 1: Clarinet in Bb - bar 6 (8) - beat 1.5 - voice 1 Lyric - Lyrics line 1 - [ing] - page 1 - staff 1: Clarinet in Bb - bar 6 (8) - beat 2.5 - voice 1 Text - Expression - [regrettably] - page 1 - staff 1: Clarinet in Bb - bar 7 (9) - beat 1.4492 - voice 1

## Number of orphan objects selected: 17

## Repositioning Orphan Objects

There is no automated way to move orphan objects to a parent note. (In the example above, the parent would be fairly obvious, but in the general case there are a lot of ambiguous situations, so repositioning is left to the reader). You can do it manually by cutting and pasting, or dragging with the mouse. One approach is to run **Browse Selected Objects**, and immediately save the filtered selection, then go object by object and reposition the orphans, then rerun **Browse Selected Objects** and restore the selection. Each time you move an object, it may or may not disappear from the list in **Browse Selected Objects**, depending on how the object is moved.

**Filter Orphan Objects** may be downloaded directly through Sibelius 7 and higher at **File > Plug-ins > Install Plug-ins > Filter And Find**. Users may also install it manually in Sibelius 6 or higher by visiting the [plug-in download page](http://www.sibelius.com/download/plugins/index.html?plugin=545) and following th[e usual manual installation procedure,](http://www.sibelius.com/download/plugins/index.html?help=install) or by using the [Install New](http://www.sibelius.com/download/plugins/index.html?plugin=298)  [Plug-in plug-in.](http://www.sibelius.com/download/plugins/index.html?plugin=298)

This plugin was suggested by, and dedicated to, Robin Walker.